# **Blogging at Evergreen**

#### **What is a Blog?**

A blog is an online public journal or web-log. Each of you will have your own place to blog that you can access from any internet connected computer. You have the ability to post both text and pictures and anyone with access to the internet can read and comment on your posts.

#### **How do I login?**

- 1. From any web browser go to http://blogs.evergreen.edu and click on the Login to your blog link.
- 2. Login using your Blog Login
- **Your login is:**
- **Your default password is:**

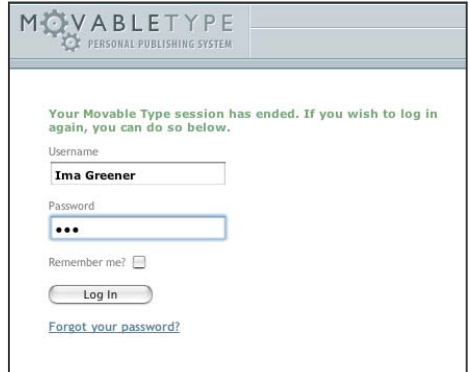

#### MAIN MENU | HELP | LOGOUT MQVABLETYPE  $\frac{1}{1}$  Go blishing Platform greenea MAINTAIN YOUR EXISTING WEBLOGS **MOVABLE TYPE NEWS** <u>n</u><br>Di <u>Create Entry</u> 09.17.2004 Professional Network does greenea **D** Entries dynamic docs Total Posts: 0 | Total Comments: 0 | Total Authors: 2 09.03.2004 Movable Type 3.11 Comments Released: Bugs fixed URL: http://blogs.evergreen.edu/blogs/facstaff/greenea **同** Templates **M** Configuration 08.31.2004 Movable Type 3.1 Launched **命** Delete Weblog 07.26.2004 Movable Type 3.1: What's New 07.09.2004 Movable Type 3.01D bug fix release More news about Movable Type. **Create new entries** and manage your existing blog Edit your profile<br>
Change password, contact info, hereselect language View Activity Log<br>System activity, logins Set up QuickPost<br>QuickPost enables one-click publishing

### **MovableType Main Screen**

## **Blogging at Evergreen**

### **Change your Password and Profile Preferences**

Once you have successfully logged in for the first time it's a good idea to change your password. You can also change your username and provide an e-mail address.

#### 1. Select **Edit Your Profile** and modify

- Kit your profile
	- Change password, contact info, select language.
- 2. Add your email address
- 3. Change your password
- 4. Enter your Birthplace. If you forget your password a new one will be sent to the email address you enter
- 5. Click **Save** when you're done

#### **Change the name of your Blog**

- 1. Select **Configuration** from the Main page
- 2. On the Core setup page type in the customized name of your Blog. This will be the name displayed at the top of your blog.
- 3. Do not change any of the path settings on this page. That may break your blog.

MOVABLETYPE

#### **Post to your Blog – (Create New Entry)**

- 1. Select **Create Entry** from the Main page
- 2. Title your post **Alert**: You must title your post for syndication to work properly!
- 3. Blog away in the **Entry Body**
- 4. Keep the **Post Status** at **Draft** if you'l not ready to publish. When you are ready to post change the **Post Status** to **Publish**
- 5. Hit **Save** (or preview if you'd like to see how it will look before you publish)

#### **View your Blog**

- 1. After you post your entry you can View your site.
- 2. Click on the View Site button at the top of the page and a new

MAIN MENU | HELP | LOGOUT | VIEW SITE

browser window will open of your blog site.

3. Note the URL in the address field. You can copy and paste this address if you'd like to link to it from your personal web page.

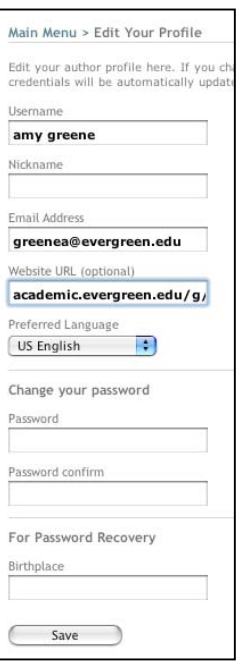

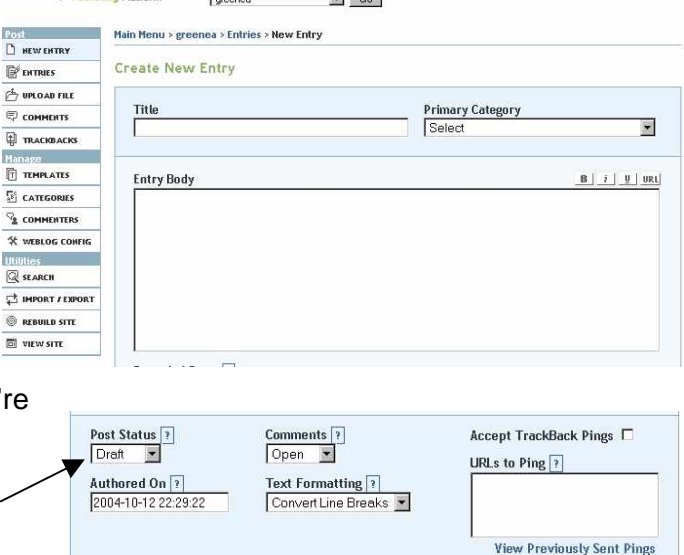

Preview Save

## **Blogging at Evergreen**

 $\overbrace{ }$  UPLOAD FILE

#### **What's the web address of my Blog?**

http://blogs.evergreen.edu/blogs/students/yourusername

#### **Post an image**

- 1. From the left hand menu select **Upload File**
- 2. Select the **Choose File** button to browse your harddrive for an image to upload. Make sure it's webready
	- a. JPEG, GIF or PNG
	- b. no bigger than 100Kb
	- c. no spaces in the file name
- 3. Select **Local Site Path** and hit the **Upload** button
- 4. Choose create a new entry and select whether or not you'd like the image to open a new window (pop-up) or be embedded in the post.
- 5. Complete the new entry by Titling it and adding text before or after the html linking to your image that was added in your Entry Body.
- 6. Click Save and then View Site to see the new entry

#### **Editing Entries – Edit/Delete posts**

- 1. From the Main Menu select **Entries**
- 2. From here you can click on the link to an entry to edit it
- 3. or click the delete check box and click the Delete button to remove the entry all together

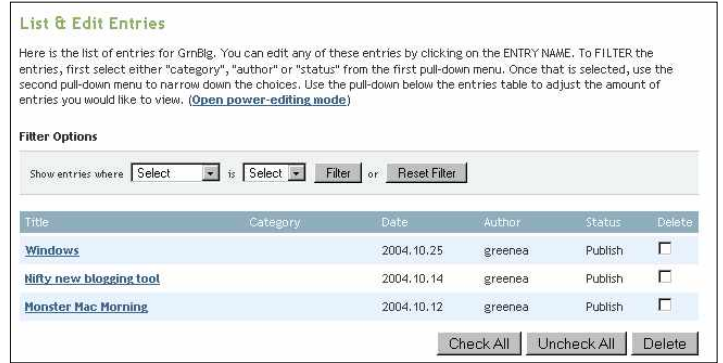

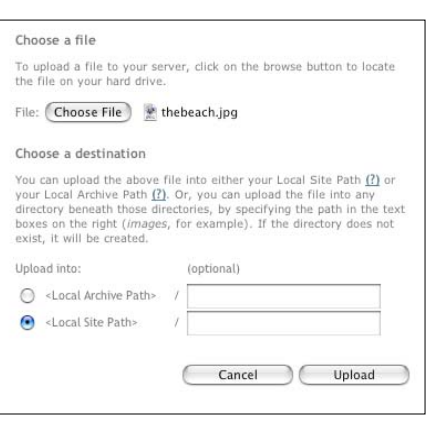

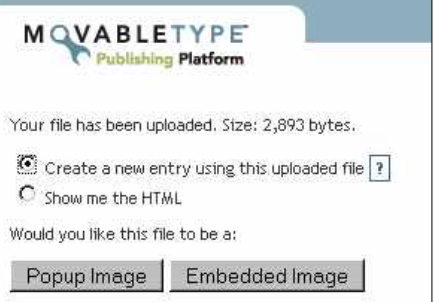

#### **Solutions to common problems:**

- ¾ If posts or changes to your blog aren't taking effect try **rebuilding** the site **and refreshing** the page in your browser.
- ¾ If you're planning on using categories make sure to configure your archive preferences.
	- 1. Select **Configuration**
	- 2. Choose **Archive Files** from the top-right menu

Core Setup | Preferences | Archive Files | IP Banning

- 3. Check the **Category** box to enable the archiving of categorized posts.
- 4. Click **Save Changes** and **Rebuild** your site.

#### **Archives**

In the table below you can enable or disable each archive type, customize the output path for each archive template, select a preferred template for each archive type, or delete any template from an archive type.

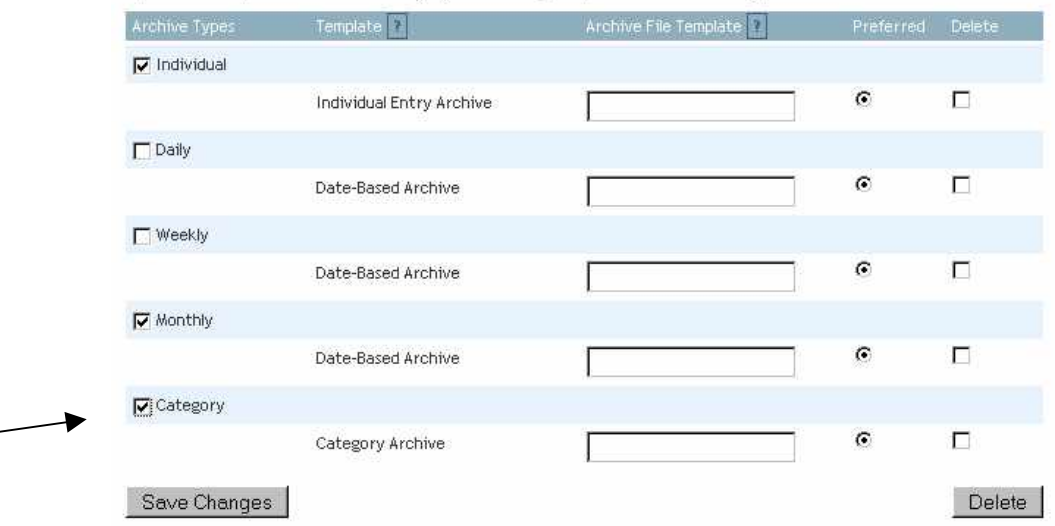